## Y aparece la siguiente imagen:

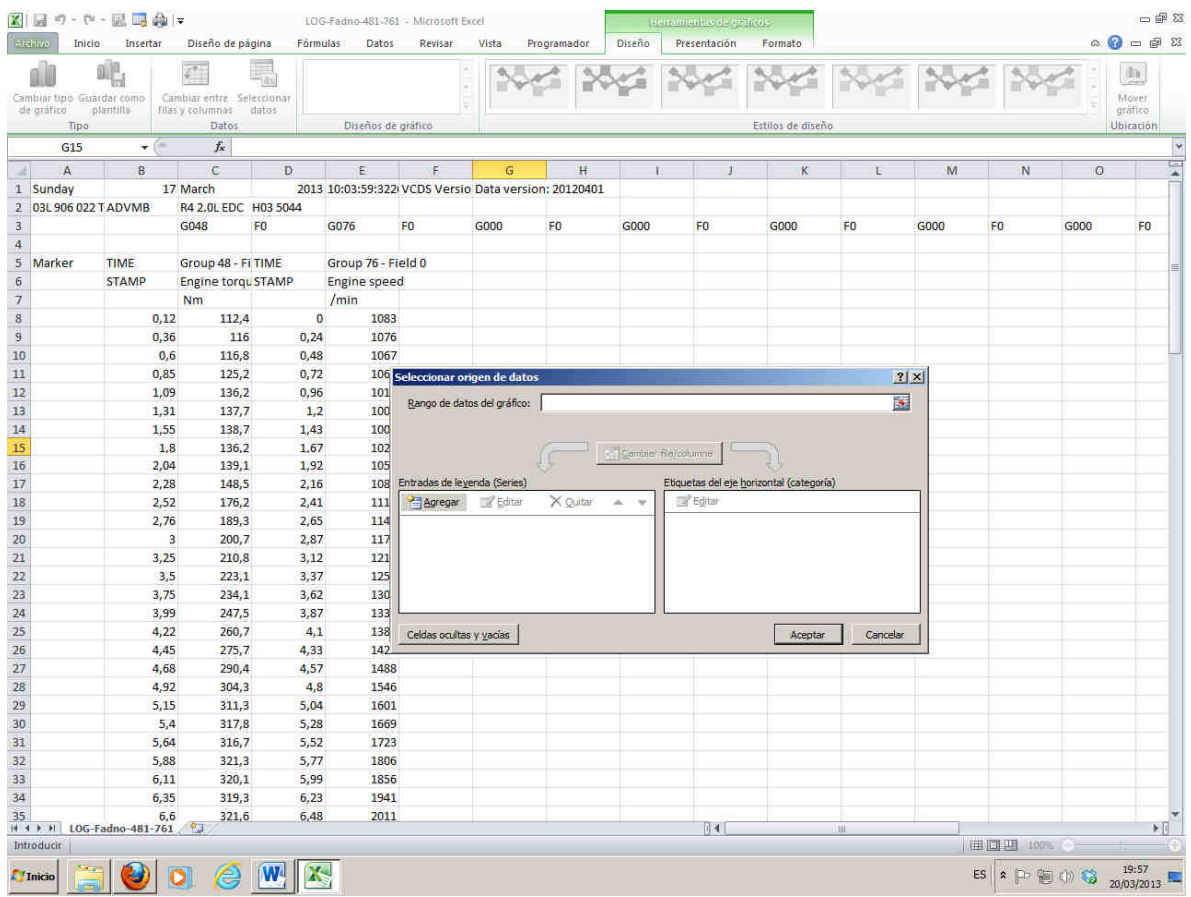

Pulsar sobre agregar para empezar a hacer la graficay os sale:

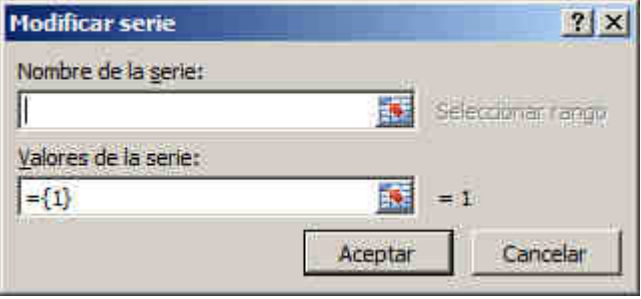

Vamos a rellenar los dos campos.

Seleccionamos el titulo del primero de los campos "nombre de la serie", con el raton seleccionamos el nombre (en la imagen se ve con un cuadrado de puntos discontinuos) y se rellena automáticamente el campo "Nombre de la serie" con una serie de caracteres:

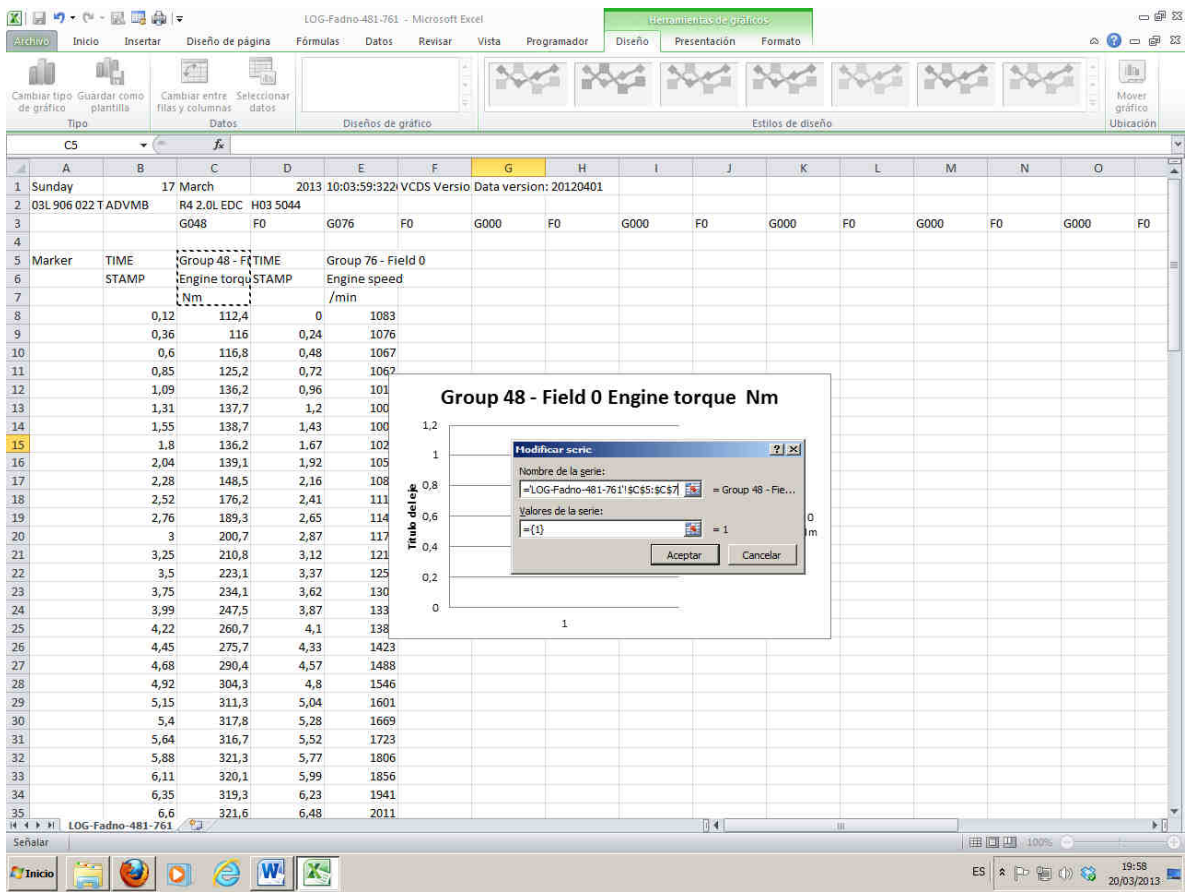

a continuación picamos con el raton el cuadrado para seleccionar los "Valores de la serie" y seleccionamos los datos a rellenar seleccionando el campo que vamos a analizar, en este caso el par, como podeis ver en la siguiente captura también con línea de puntos discontinuos:

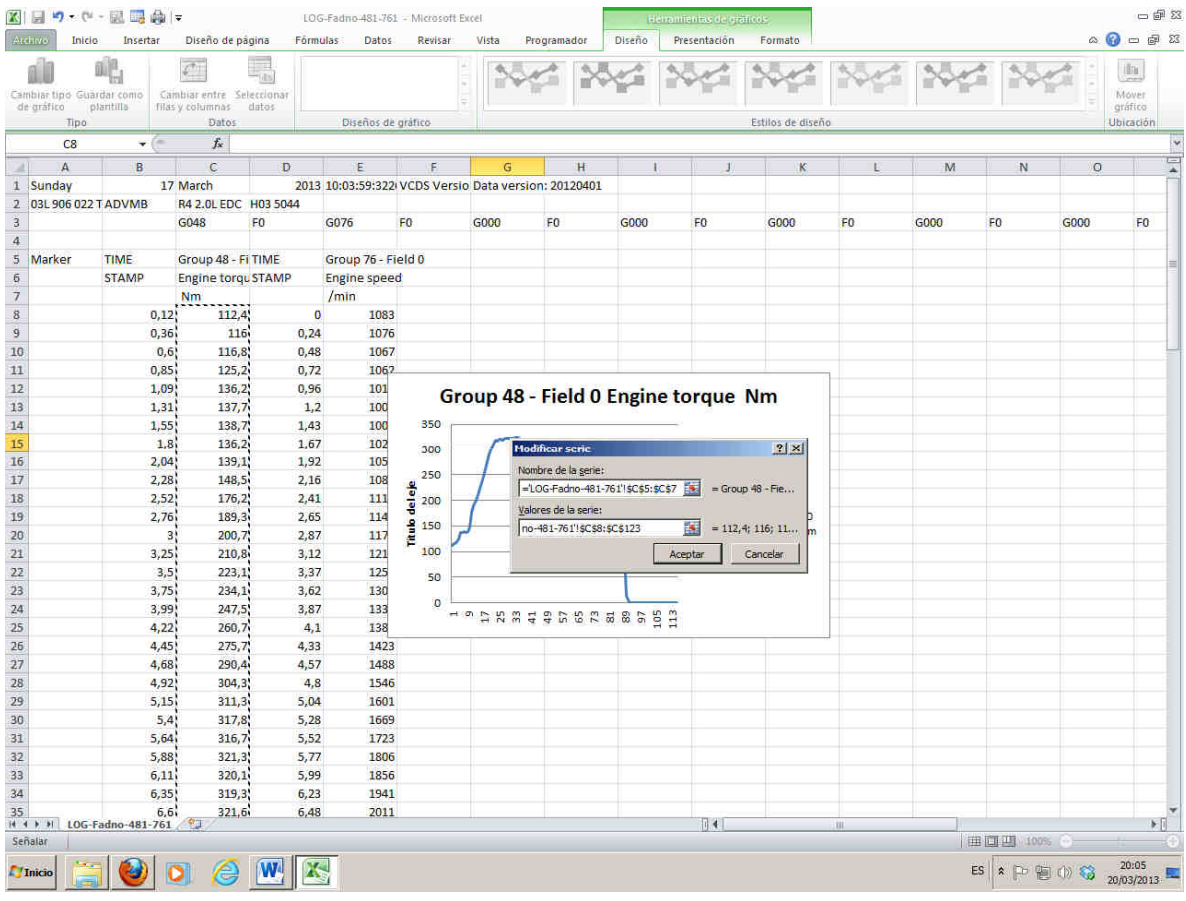

Como podeis ver ya empieza a verse la grafica. Ya tenemos uno de los datos, el par. Pulsais aceptar para cerrar ese cuadro y continuamos. Ahora nos aparece el cuadro con el campo del par, hay que añadir las rpm de la misma forma que hemos hecho con el par.

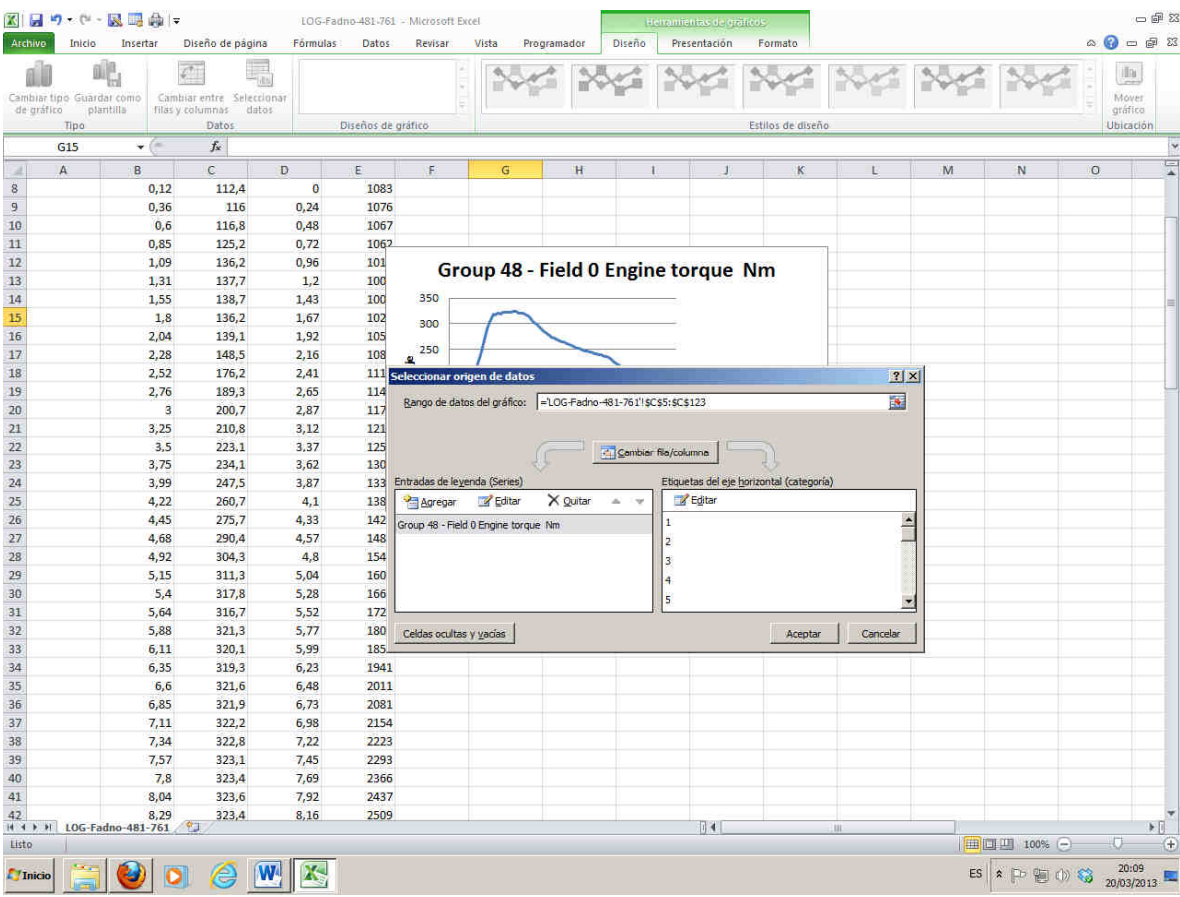

## Volveis a pulsar sobre agregar para añadir otro campo

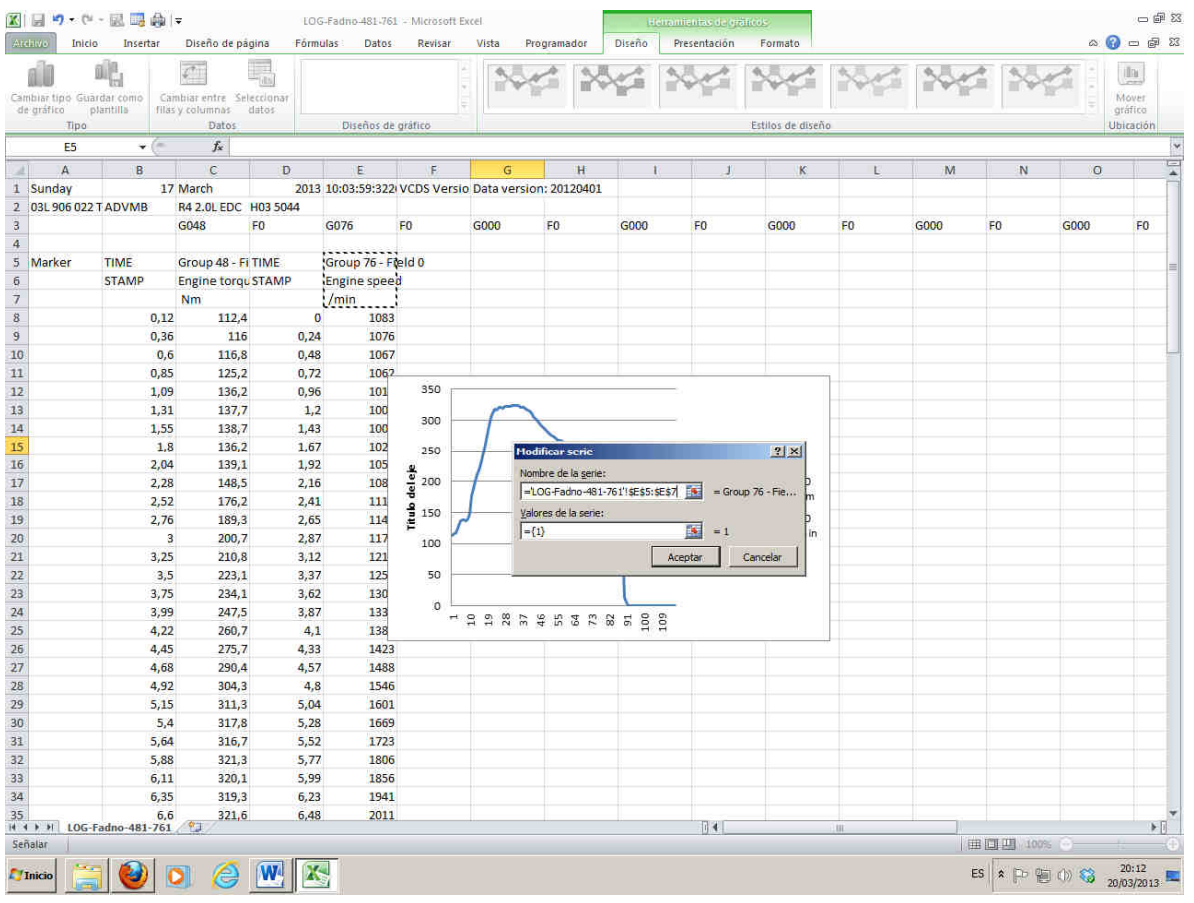

## Repetimos la misma operación de antes pero ahra seleccionamos el campo Engien speed

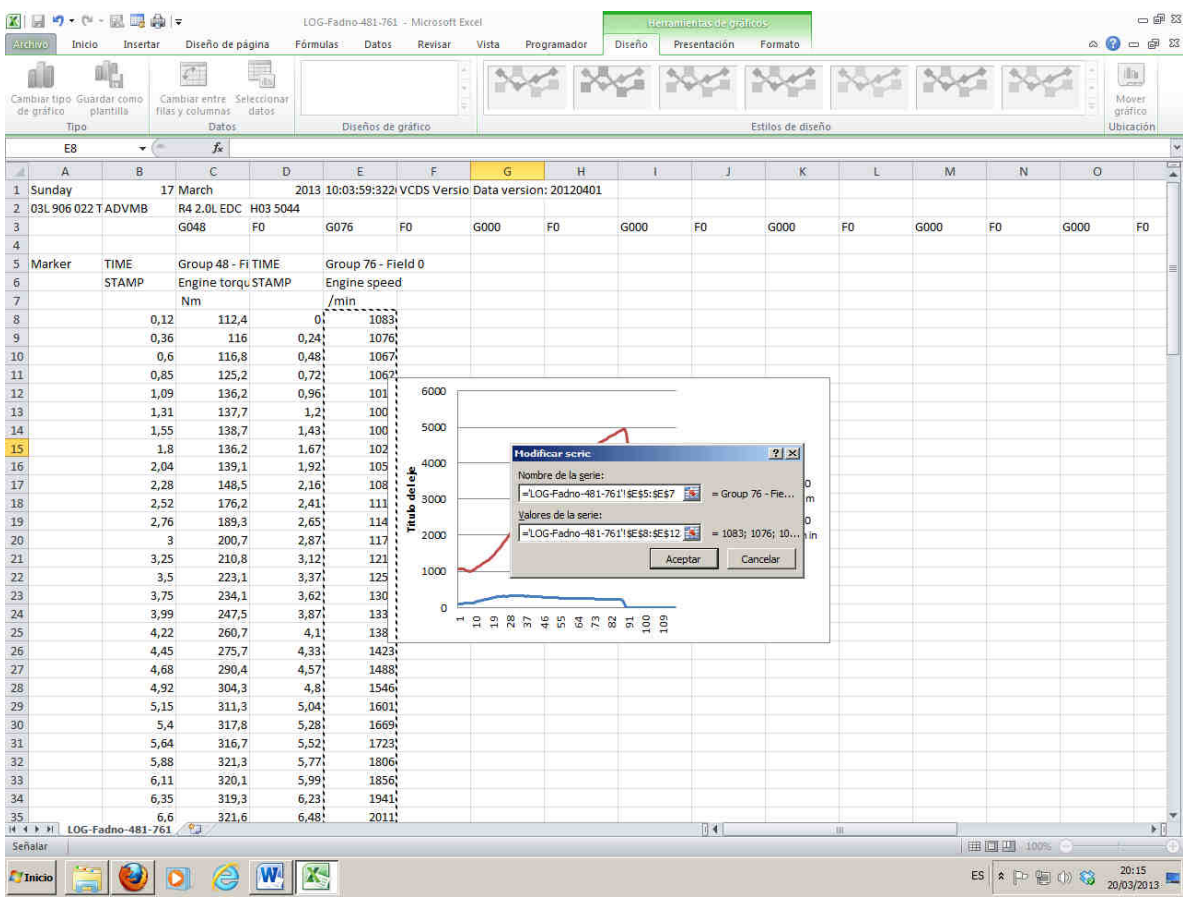

Empezamos a ver la grafica casi terminada. Pulsamos en el boton "Aceptar" para cerrar el cuadro y nos vuelve a salir el cuadro para hacer la grafica

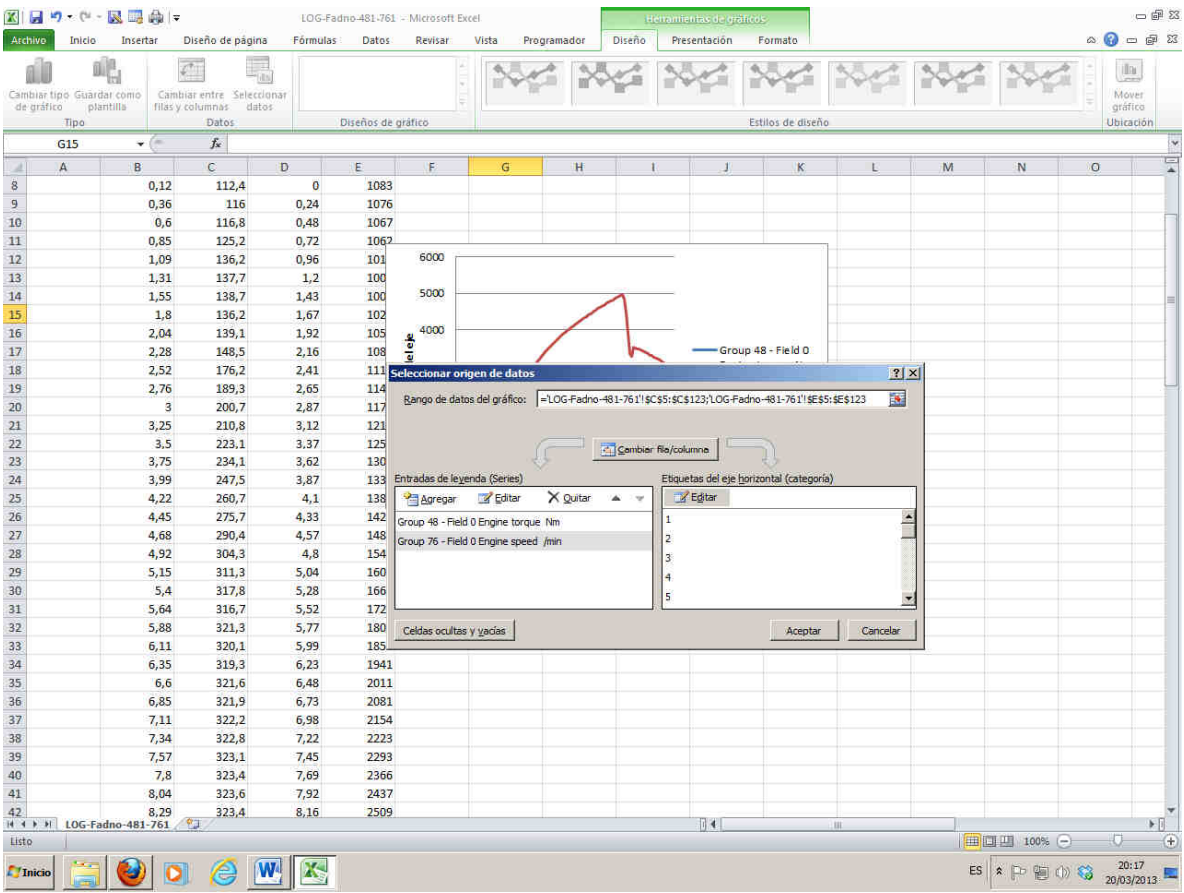

Ahora hay que pulsar sobre editar para seleccionar un linea de tiempos para la grafica y sale la siguiente imagen

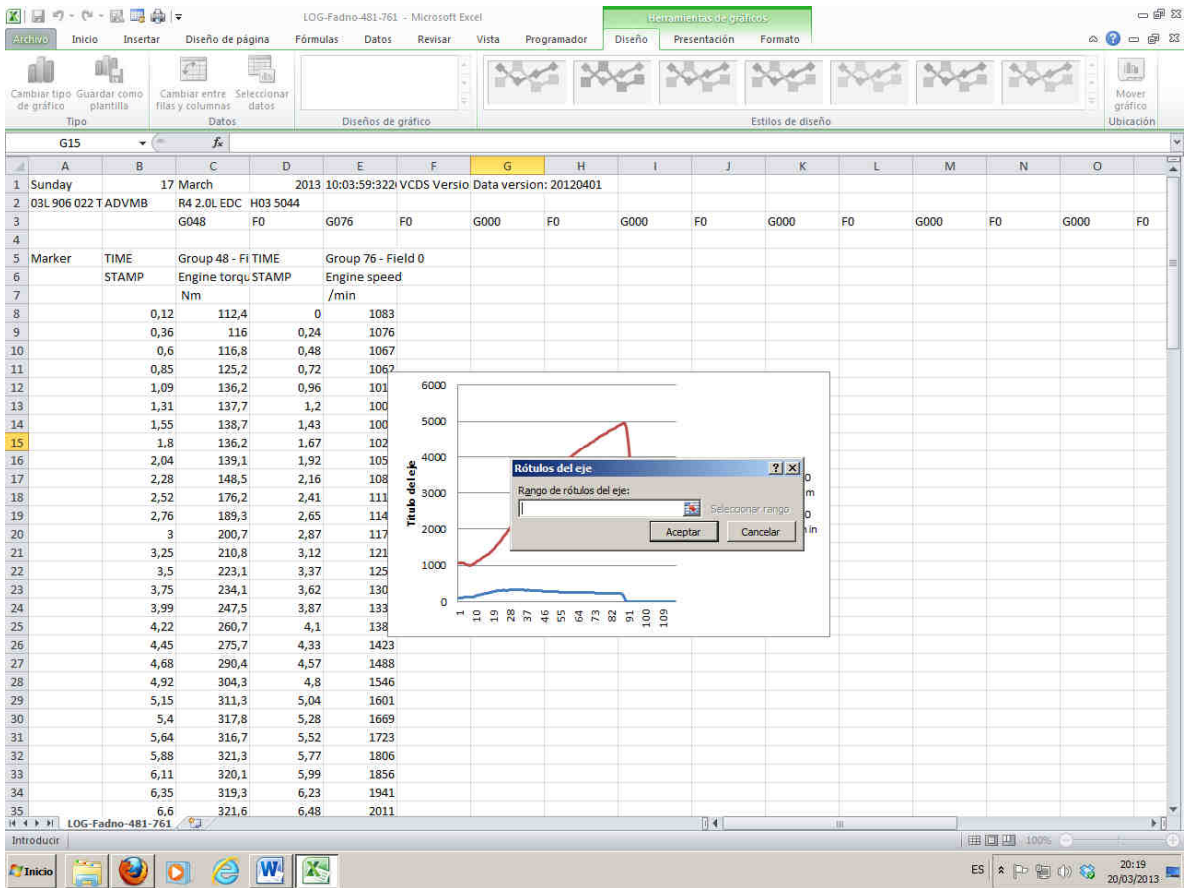

Seleccionamos la linea de tiempos como he puesto antes. Tenemos dos la del par y la de las revoluciones, da igual la que seleccioneis